### ueries **Saving**

## **Help Contents**

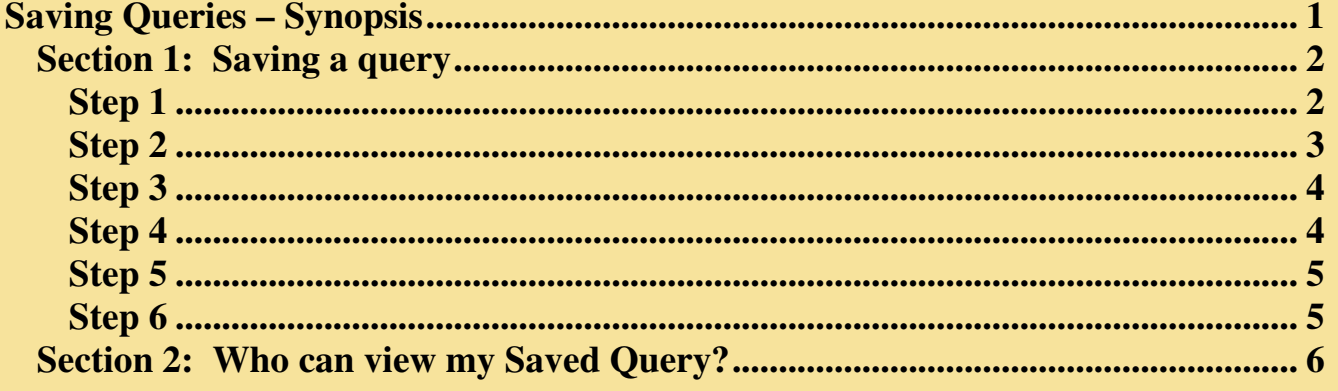

**Related Help Topics:** 

**CQB Functionality Create a Query** 

### **Saving Queries - Synopsis**

The query tool is designed to allow users to save queries for reuse and also as a means for sharing queries between users. In this document there is information discussing how to save queries, and how to set viewing permissions to allow others to access queries.

#### *Section 1: Saving a query*

This section focuses on the steps required to save a query.

### **Step 1**

Users are required to log in using their Virtual Office login information in order to save queries. Users can log in on the "Query Tool Main Menu" screen or on the "Query Summary and Save Options" screen. (*See Figure 1*)

#### *Figure 1*

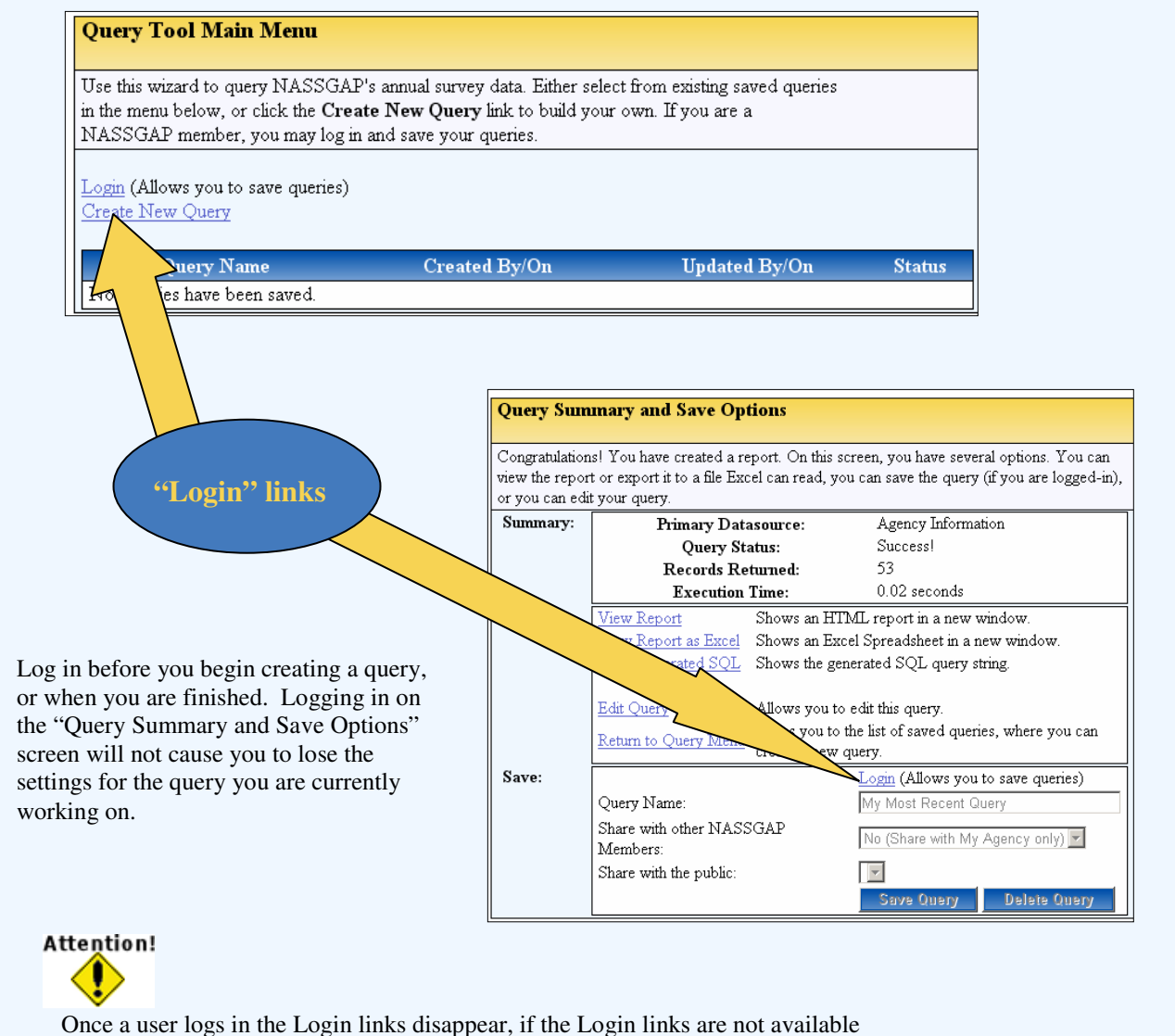

it means that the user is already logged in.

### **Step 2**

On the "Query Summary and Save Options" screen enter a descriptive query name in the "Query Name" textbox. The default name used when a user does not explicitly name a query is "My Most Recent Query". Users should use descriptive names for queries, such as "2004 Agency Leadership Information by State", so that others can get an idea of what the query may produce for results. (*See Figure 2*)

![](_page_2_Picture_3.jpeg)

To make a query name descriptive the name should provide some or all of the following information, "filter criteria, information presented, and sorted by". The example, "2004 Agency Leadership Information by State", shows that the query presents information from 2004 about Agency Leadership Information ordered by State.

#### *Figure 2*

![](_page_2_Figure_6.jpeg)

### **Step 3**

On the "Query Summary and Save Options" screen choose whether you would like to share your query with all NASSGAP members. The options listed in the "Share with other NASSGAP Member" dropdown menu are <Yes> and <No Share with My Agency only>. (*See Figure 3*) –For more information on sharing queries see the section 2 of this document

*Figure 3*

![](_page_3_Figure_4.jpeg)

## **Step 4**

On the "Query Summary and Save Options" screen choose whether you would like to shore your query with public users. The options in this list depend on a user's security permission level. Level 1 and 2 users have the following choices <Yes>, <Yes, Pending Approval>, and <No>. All other security levels have the following choices <Yes, Pending Approval>, and <No>. All public queries require administrator approval. (See Figure 4) - For more information on sharing queries see the section 2 of this document

#### *Figure 4*

![](_page_3_Figure_8.jpeg)

## **Step 5**

Submit the saved query by clicking the "Save Query" button. (See Figure 5) *Figure 5* Save: Query Name: 2004 Agency Leadership Information by S Share with other NASSGAP Yes  $\overline{\mathbf{v}}$ Members: Share with the public: | No  $\overline{\phantom{a}}$ **Save Query Delete Query Click the "Save Query" button to finish saving your query** 

## **Step 6**

![](_page_4_Figure_4.jpeg)

#### *Section 2: Who can view my Saved Query?*

This section focuses on sharing saved queries. It is intended to provide a better understanding of the settings associated with sharing queries.

Figure 7 is a table laying out who has the privilege to view a query based on the user defined settings for sharing the query. The two rows marked as "Settings" show the possible combinations of settings for the "Share with other NASSGAP Members" textbox and the "Share with the public" textbox. The bottom row marked as "Results" shows who will be able to view a query based on the combination of settings within the same column.

#### *Figure 7*

![](_page_5_Picture_35.jpeg)